UNCLASSIFIED

**IDRMP EPRM Training Job Aid**

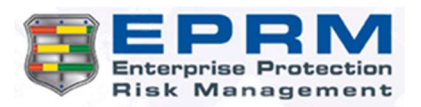

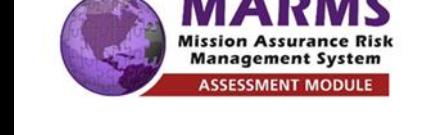

**A Step-by-step Guide**

## **Conducting an IDRMP Assessment**

## **Create an Assessment from a Template:**

- 1. **Login** to EPRM
- 2. Click **Manage Assessments**
- 3. Click **Start a new assessment**
- 4. Enter the **name** of the assessment using standard naming convention\*
- 5. Select the unit (**Node**)
- 6. Select **Antiterrorism Force Protection or IDRMP Version 2.0** as the Objective
- 7. Select **Inherit from Template**
- 8. Select the **Pre-Scored Asset Template** and the base **AHTA**
- 9. Answer **Profile** questions, click **Next Section/Tab**
- 10. Answer **Scope Assessment** questions, click **Next Section/Tab**
- 11. Review the list of Critical Assets and align the choices to be in line with your current asset list. *Do not include any assets that include additional security checks (those located in Restricted or Controlled Areas), these will be addressed later.*
- 12. Select "**Yes**" for all applicable assets, review the pre-scored answers and change them as necessary, then click **Submit**
	- a. Answer the last question "**Yes**" if you made changes, "**No**" if you did not make a change, and "**N/A**" if there were no prescored answers (e.g., for space assets)
	- b. Add a comment explaining any changes made to the pre-scored answers
	- c. Select "**No**" for any asset not applicable for the assessment
- 13. Once you have answered all of the assets, click **Next Section/Tab**
- 14. Review answers on the threats page and make any changes that would be applicable to your specific location, click **Next Section/Tab**
- 15. **Answer** the assessment questions directly in EPRM (or see alternative process using Excel), click **Next Section/Tab**
- 16. Click **Save and Lock** icon

\***Naming convention for assessments (where each item is separated by a hyphen): Completion date of the assessment** (YYYYMMDD) (required) - **The assessed command entity** (required) - **Assessment location** (required) - **Assessment sub-location/Project Name** (required) - **Service-identified label** (required) **Example Assessment Name:** 20180604-88th Air Base Wing-Wright Patterson AFB-Area B-HHQ Assessment

## **EPRM Alternative process using Excel:**

(must complete steps 1-14 (left) prior to starting this process)

- 1. On the **Countermeasures** page click **Export to Excel** to export assessment questions
	- 2. **Save** the file
		- a. Open the file on the computer
		- b. Enable editing
		- c. Make changes in Excel (transcribing from hard copy)
		- d. Save the updated file to the computer
	- 3. Return to the assessment and navigate to the EPRM **Countermeasures** page
	- 4. Click **Upload Responses** to load the populated Excel sheet into EPRM
	- 5. Click **Browse** to locate the file
	- 6. Click **Upload**
	- 7. Click **Back**
	- 8. Verify all countermeasures have been answered as expected, click **Next/Section Tab**
	- 9. Click **Save and Lock** icon

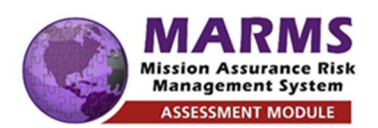

UNCLASSIFIED **IDRMP EPRM Training Job Aid A Step-by-step Guide**

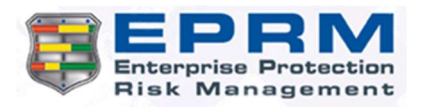

## **Conducting an IDRMP Assessment**

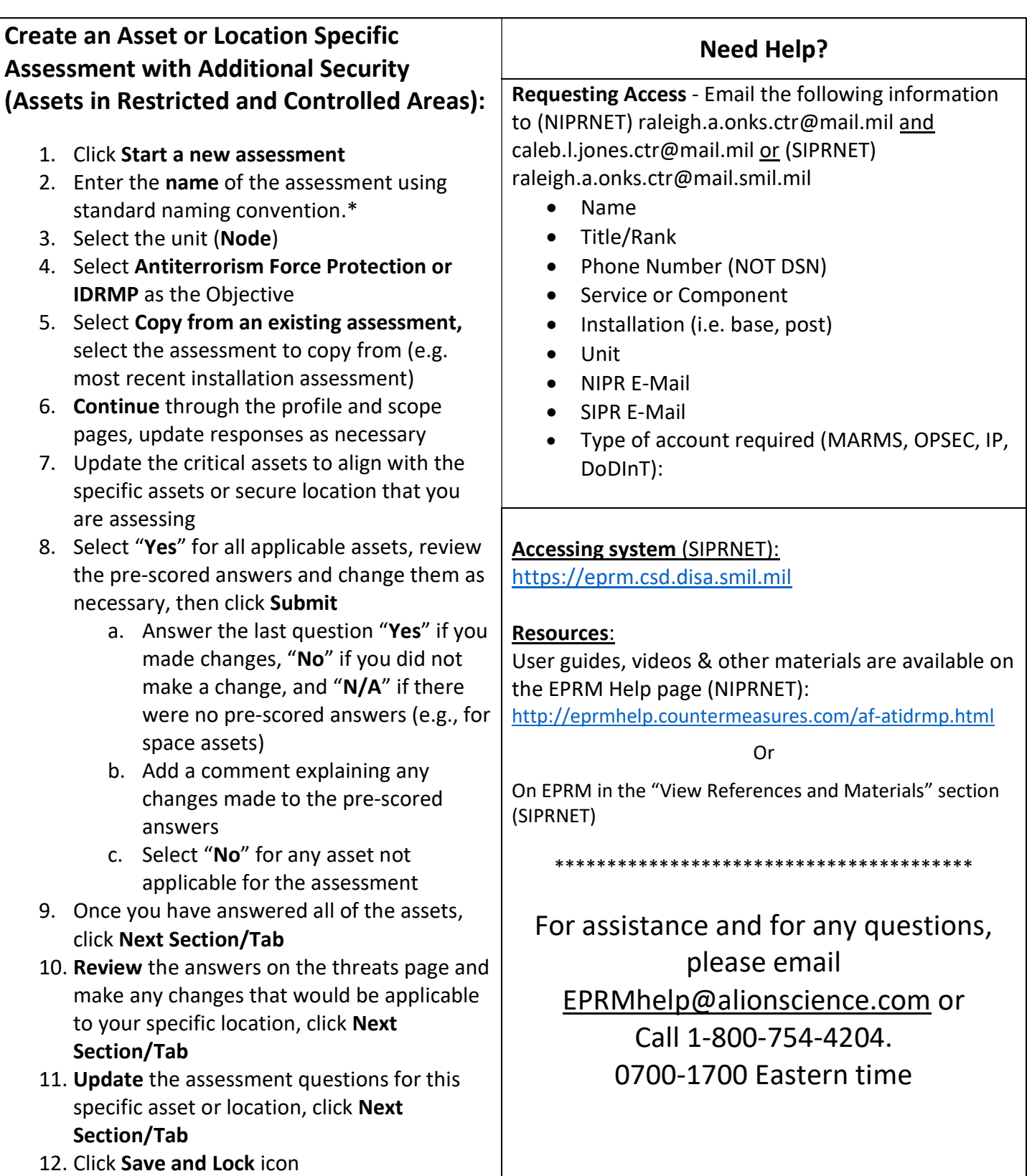